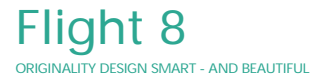

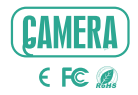

# QUICK GUIDE

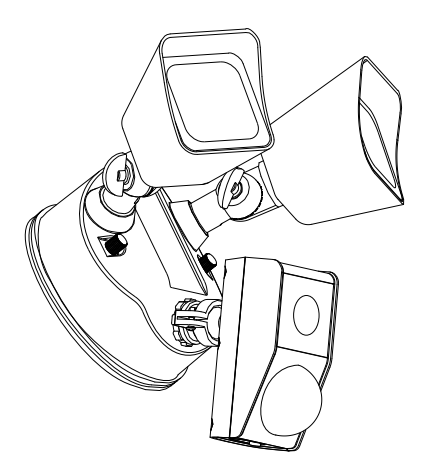

Consult the checklist below for all components.

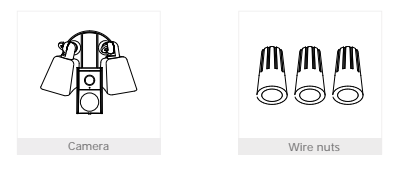

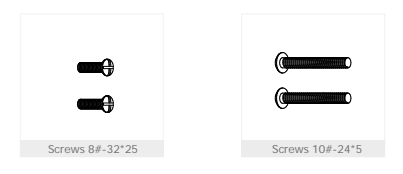

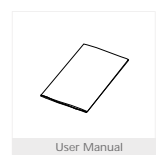

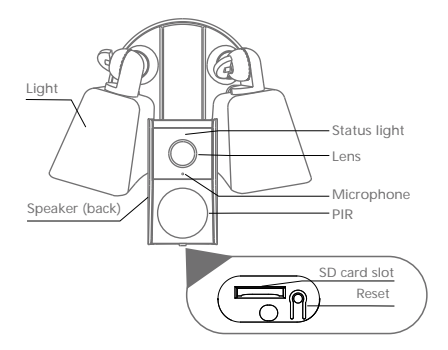

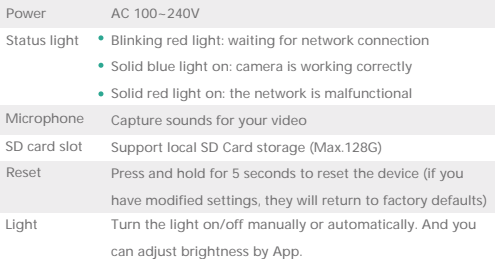

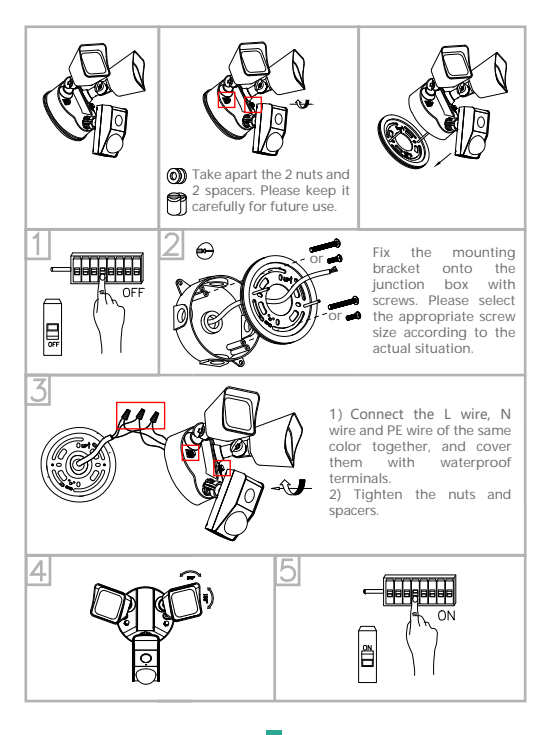

## Download

SmartLife or Tuya Smart is available for both iOS and Android operation system. Search the name "SmartLife" or "Tuya Smart" in App Store or Google Play, or scan the QR Code to download the App.

You can select the App according to needs.

# ·Support

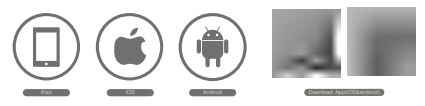

#### Set up router

Please note that the device supports the 2.4GHz WiFi **(doesn't support the 5GHz)**.

Please set the parameters of the router before connecting the WiFi network, and record the SSID and password of your WiFi.

![](_page_4_Picture_9.jpeg)

2.4GHz 5GHz

 $\times$ 

![](_page_4_Picture_12.jpeg)

# Registration process

Step 1 Open the App, click "Sign Up" to register.

If you already have an account, click "Log In" to log in.

![](_page_5_Picture_4.jpeg)

Step 2 Input a legal Email address and check the privacy agreement.

Then enter the verification code finish registration.

![](_page_5_Picture_34.jpeg)

![](_page_5_Picture_8.jpeg)

Step 3 Click "Me" > >"Home Management" >>"Create a home", and you can customize the home name and related settings.

![](_page_6_Picture_2.jpeg)

![](_page_6_Picture_21.jpeg)

![](_page_6_Picture_4.jpeg)

# Device Adding

Step 4 Click "Add Device" and then select the corresponding device icon

to add.

![](_page_7_Picture_3.jpeg)

![](_page_7_Picture_4.jpeg)

Step 5 Power on the device.

And then reset the camera and click "Next" on App.

![](_page_7_Picture_7.jpeg)

Step 6 Select the WiFi network and input the password, and then click "Next". Make sure that your phone has connected to a fluent and steady WiFi

already.

![](_page_8_Picture_31.jpeg)

Note: 1) Camera only supports 2.4GHz WiFi network.

2) The number of bits in the SSID and passwords of the router should

not exceed 24 digits.

Step 7 Scan the QR code in your phone with the camera and click "Next", when the camera comes out "dong dong dong". And you can complete the configuration about 30s.

![](_page_9_Picture_2.jpeg)

Step 8 When connecting, you should make sure your router, mobile and camera are as close as possible. And you can DIY device's name and assign the room.

![](_page_9_Picture_4.jpeg)

![](_page_9_Picture_5.jpeg)

Step 9 In live view interface, click " ... ", and then you can set up the device common functions.

![](_page_10_Picture_2.jpeg)

- Q: The device cannot be previewed properly?
- A: Check whether the network is normal, you can place the camera close to the router, and if not, it is recommended to reset the device and add it again.
- Q: Why is it still in the list of devices after reseting?
- A: The reset device only resets the network configuration of the camera, but cannot change the configuration on the App, remove the camera, and must be deleted by the App.
- Q: How to cut the camera network to another router?
- A: First remove and reset the device on the App and then configure the device again by the App.
- Q: Why doesn't the device identify the SD card?
- A: It is recommended to plug in SD card after power cut. Confirm whether the SD card is normally available and the format is FAT32. And the TF card can't be identified when the Internet environment is not good.
- Q: Why I can't get the notifications with my cell phone App?
- A: Please confirm that the App has been running on the phone, and the relevant reminder function has been opened;Message notification and authority confirmation in the mobile phone system have been opened.

#### Lighting Control

You can turn the light on or off with time setting or PIR, and you can adjust brightness by App.

# Motion detection

Support smart motion detection. The camera will detect movements, and then send you push notifications and app alerts. And you can set up motion detection area according to environment.

#### Noise detection

Support noise detection, it can detect noises caused by accidents.

#### Two-way Audio

You can see and hear the visitor in your App from the camera.

#### PIR

When the camera detects someone stopping by, it sends an alarm message to your cell phone.

# Record

Using SD card or activating the Cloud-Storage Service to keep recording for every moment.

#### Day & Night

Powerful night vision without any interruption, even in complete darkness.

![](_page_12_Picture_15.jpeg)

### FCC Statement

This equipment has been tested and found to comply with the limits for a Class B digital device, pursuant to part 15 of the FCC Rules. These limits are designed to provide reasonable protection against harmful interference in a residential installation. This equipment generates, uses and can radiate radio frequency energy and, if not installed and used in accordance with the instructions, may cause harmful interference to radio communications. However, there is no guarantee that interference will notoccur in a particular installation. If this equipment does cause harmful interference to radio or television reception, which can be determined by turning the equipment off and on, the user is encouraged to try to correct the interference by one or more of the following measures:

- —Reorient or relocate the receiving antenna.
- —Increase the separation between the equipment and receiver.
- —Connect the equipment into an outlet on a circuit different from that to which th e receiver is connected.
- —Consult the dealer or an experienced radio/TV technician for help.<br>FCC Radiation Exposure Statement

This device complies with FCC radiation exposure limits set forth for an uncontrolled environment and it also complies with Part 15 of the FCC RF Rules. This equipment must be installed and operated in accordance with provided instructions and the antenna(s) used for this transmitter must be installed to provide a separation distance of at least 20 cm from all persons and must not be co-located or operating in conjunction with any other antenna or transmitter. End-users and installers must be provide with antenna installation instructions and consider removing the no collocation statement.

This device complies with Part 15 of the FCC Rules. Operation is subject to the following two conditions:(1) this device may not cause harmful interference, and (2) this device must accept any interference received, including interference that may cause undesired operation.

#### Caution!

Any changes or modifications not expressly approved by the party responsible for compliance could void the user's authority to operate the equipment.